#### **EBIT Miner Network Operation**

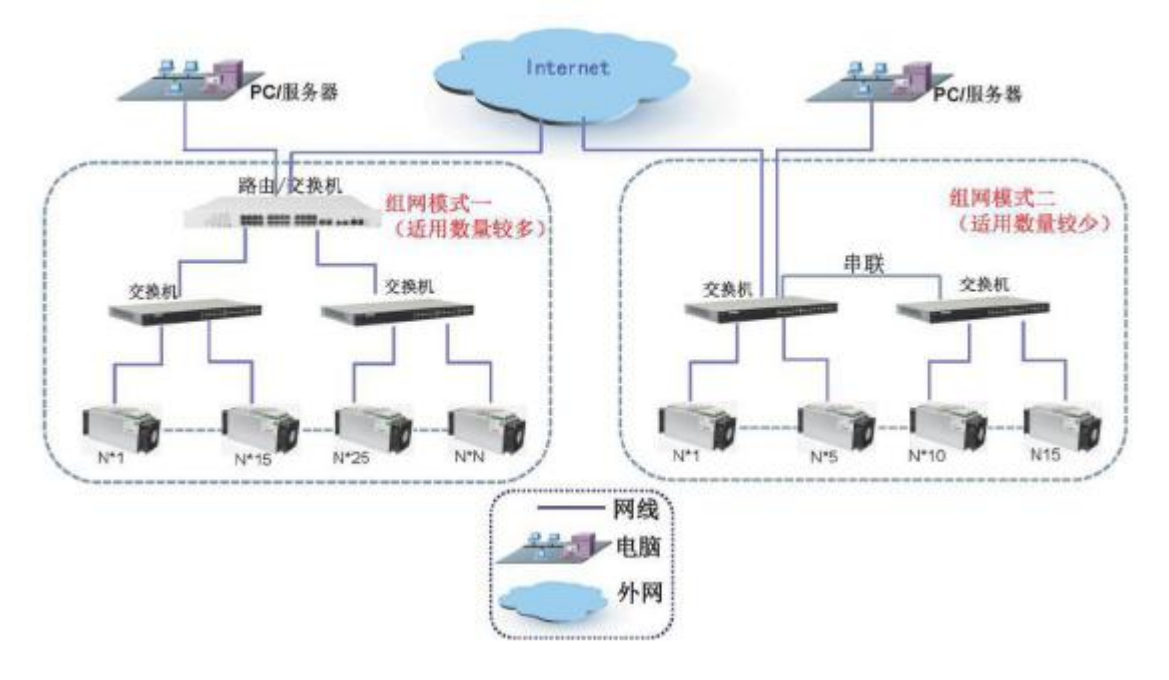

1. Program requirements

EBIT model Switch Router PC server (plz connect the LAN, not WIFI)

2. Plan description

As shown in the above network, the network is usually determined by the number of networks, but the accessories required for networking are the same, switches, routers, and PC Server and external network;

Medium-to-upper scale mode: use switch and routing mode for networking, routing needs to be connected to the external network, all Wingbit models pass

Connect the switch port through the network cable (using the super five network cable). When the number is full, you can connect to the routing port.

When the PC server is connected to the external network route; the device will focus on the device settings later, usually the PC server needs to perform the wing ratio.

Special machine type IP address, mine pool address, miner number and other related parameter settings

# 1.IP address management

# (1) Operating software picture

EbiteMinerMiniV1.0.2.59

Notice: method of getting the software

## (2) Operating software icon

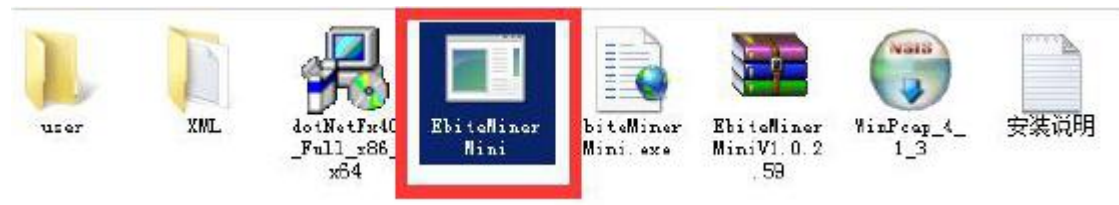

A. Install the dotNetFx40 Full x86 x64 plug-in before using the EbiteMinerMini software.

B. Winpcap 4 1 3 plug-in, after the installation is complete, the software can be used normally.

#### (3) IP address management options

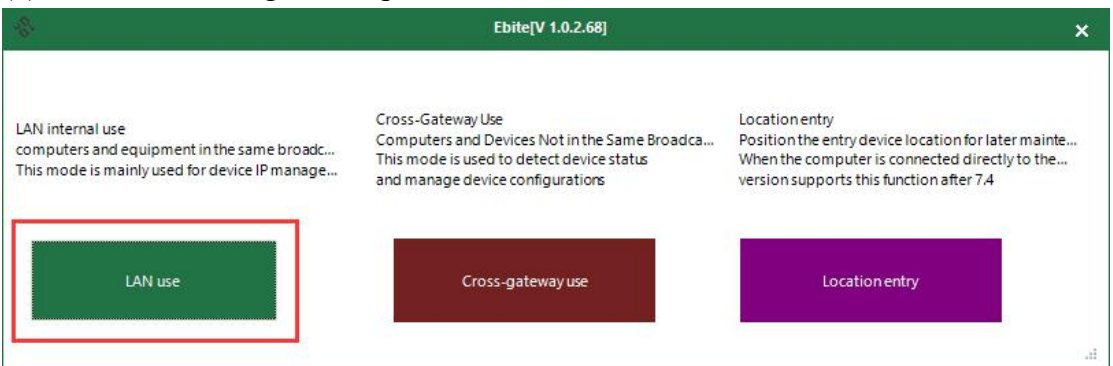

#### (4) IP address management interface

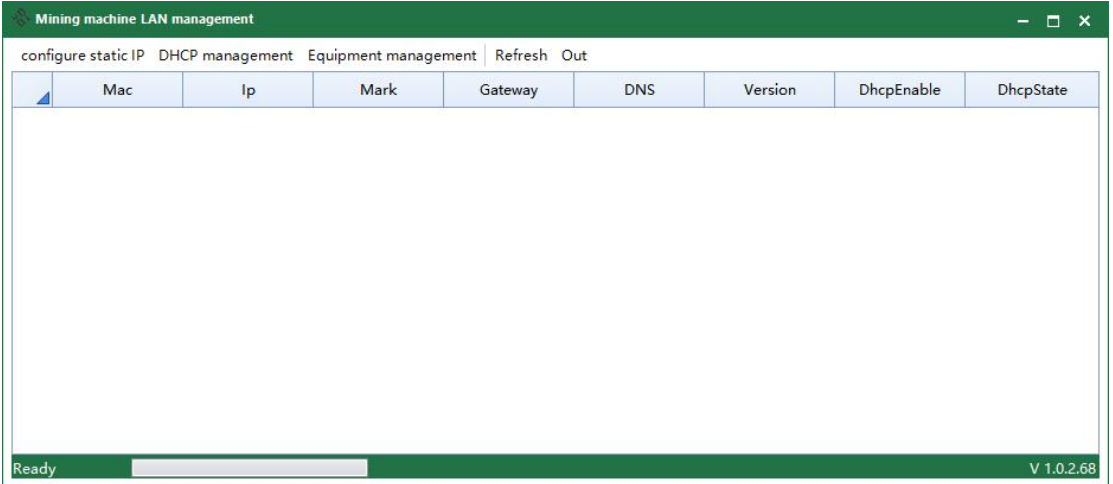

(5) IP address function setting

Configuration Method 1: Configure Static IP--Configure Selected Device--Configure Start IP and Cutoff IP Address

Note: Before operation, you need to select the device to be set. The first method is applicable to the planned IP address. The starting IP address can be

The IP address of the first device is the IP of the last device. The software automatically delivers the selected device online.

Example setting: Start IP: 192.168.1.2 Cutoff IP: 192.168.1.253 Gateway configuration: 192.168.1.1

251 IP addresses are available, and 251 devices can be equipped (as ofIP, depending on the online device);

Configuration Method 2: Configure Static IP--Configure All Devices--Configure Start IP and Cutoff IP Address

Note: Before operation, you need to select the device to be set. The second method is applicable to the small-range IP address setting, which can be directly issued. Line all device addresses;

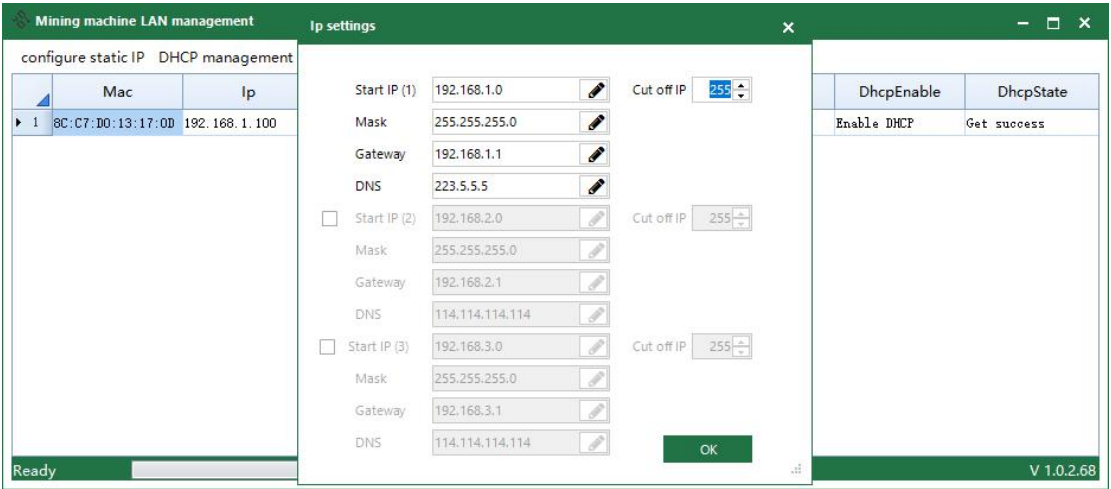

Configuration Method 3: DHCP Management--Enable DHCP

Note: Before operation, you need to select the device to be set. The third method is applicable to automatically sending IP addresses without automatic planning. Easy to do, but the drawback is that the equipment is not well managed;

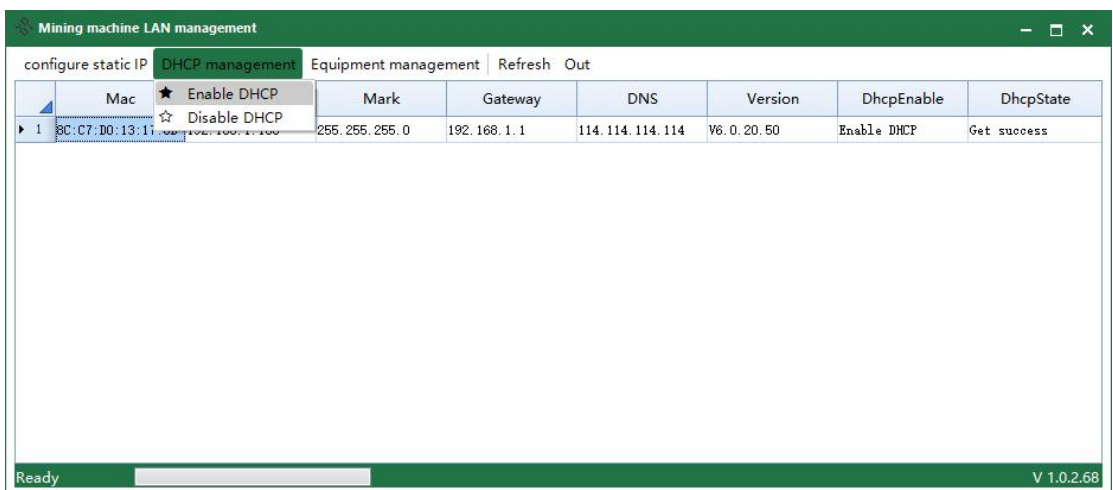

Dynamic configuration diagram

Summary: This function is used for device IP address management, which can be used for unified management and setting of devices.

This function can be used to read the device IP and make related settings. After the device IP unified setting is completed, go to the second step.

Equipment management, start to set up equipment mine pool and miner number (setting the premise needs to determine the mine pool address, usually a main choice for the mine pool

Two alternatives, and simultaneously apply for registration of a successful miner number), observing the operating status of the equipment;

# 2.Equipment management

### (1) Device management options

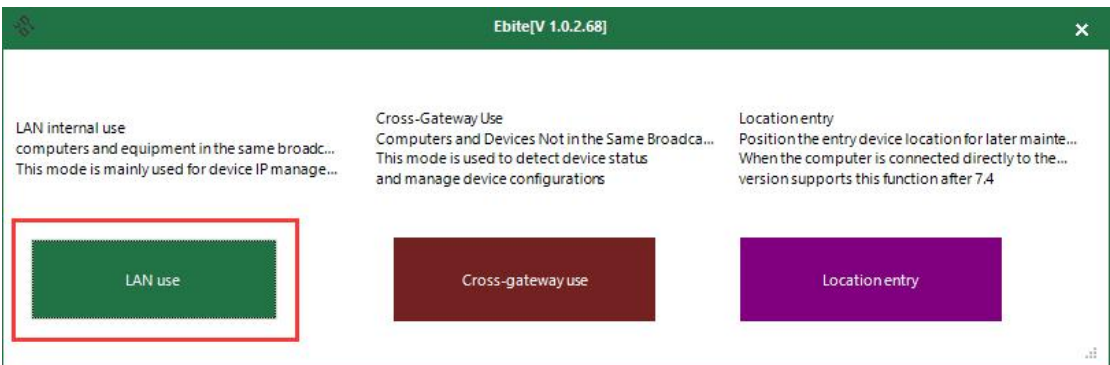

### (2) Device management interface

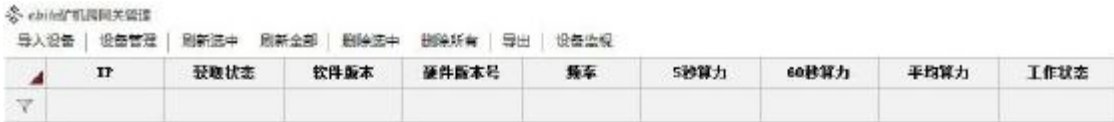

(3) Device import settings

Configuration mode: Import device--Network segment import--Configure network segment IP address

Note: The starting IP should be the set starting address, and the cutoff IP should be the last device IP address imported.

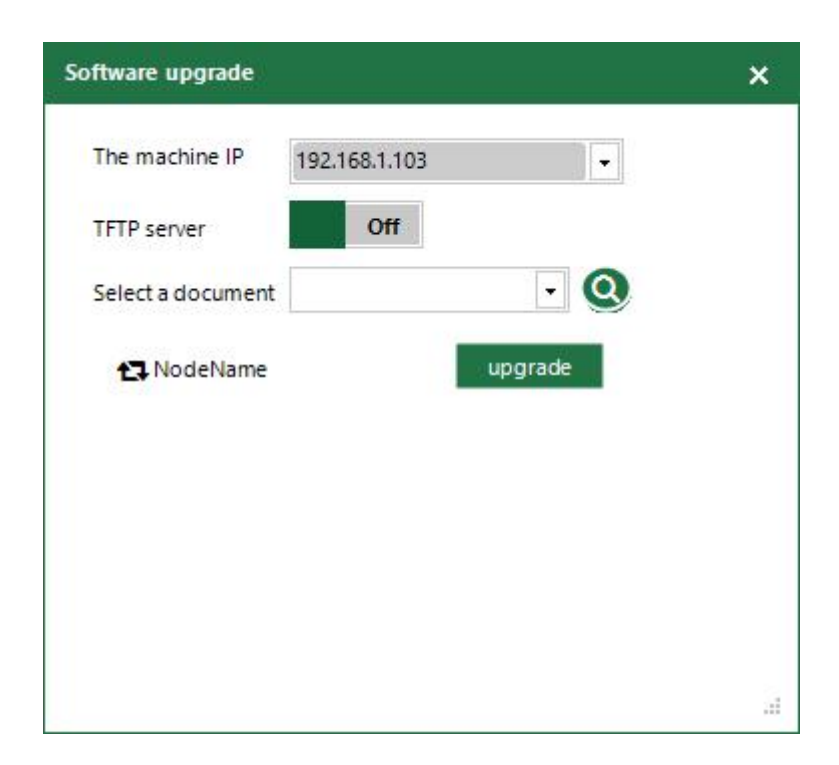

# (4) Check the device status

Configuration mode: refresh all

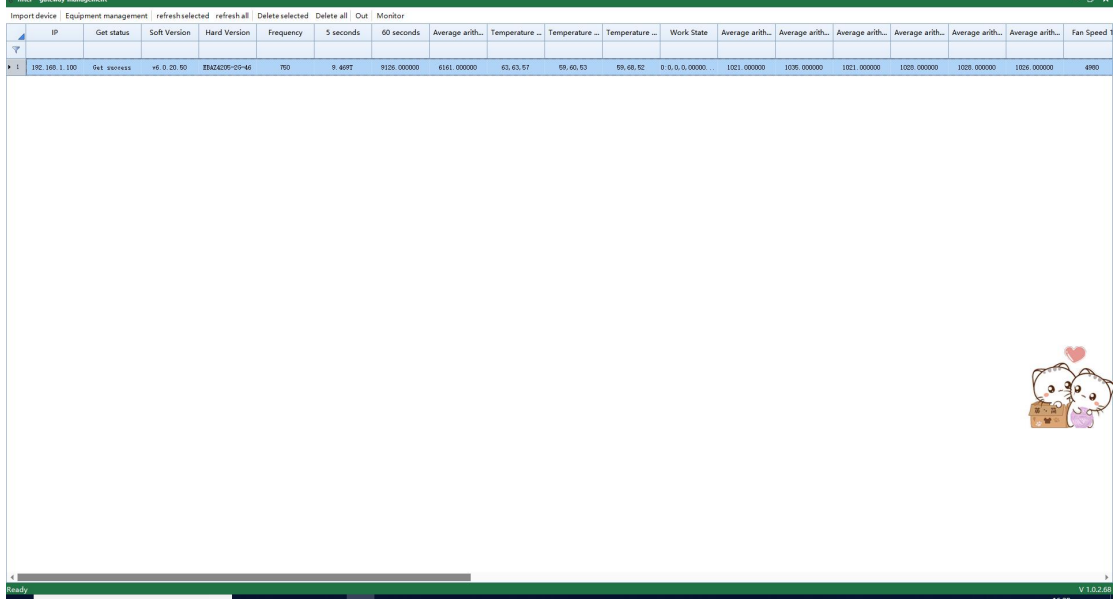

(5) Configuration of the mining pool and the user

Configuration mode: right click on the working pool - equipment management mine pool settings

Note: The miner number can be configured at the same time in the configuration of the mine pool. The common mine pool is generally divided into two main mine pools and two reserve mine pools.

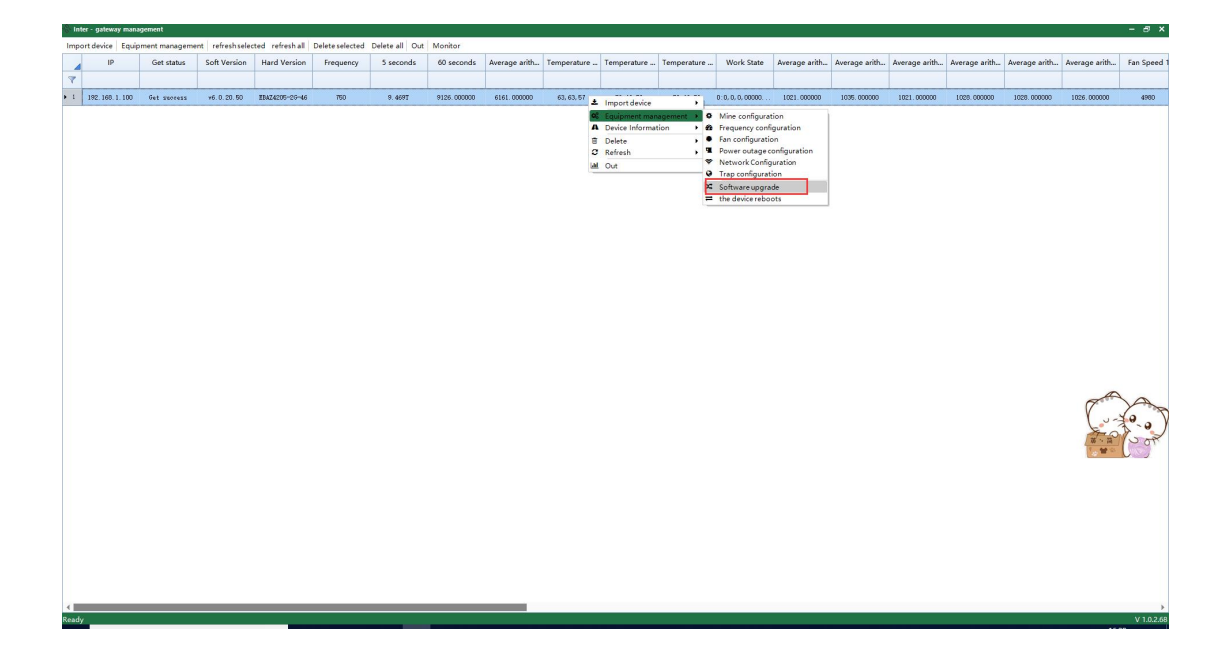

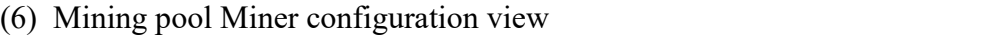

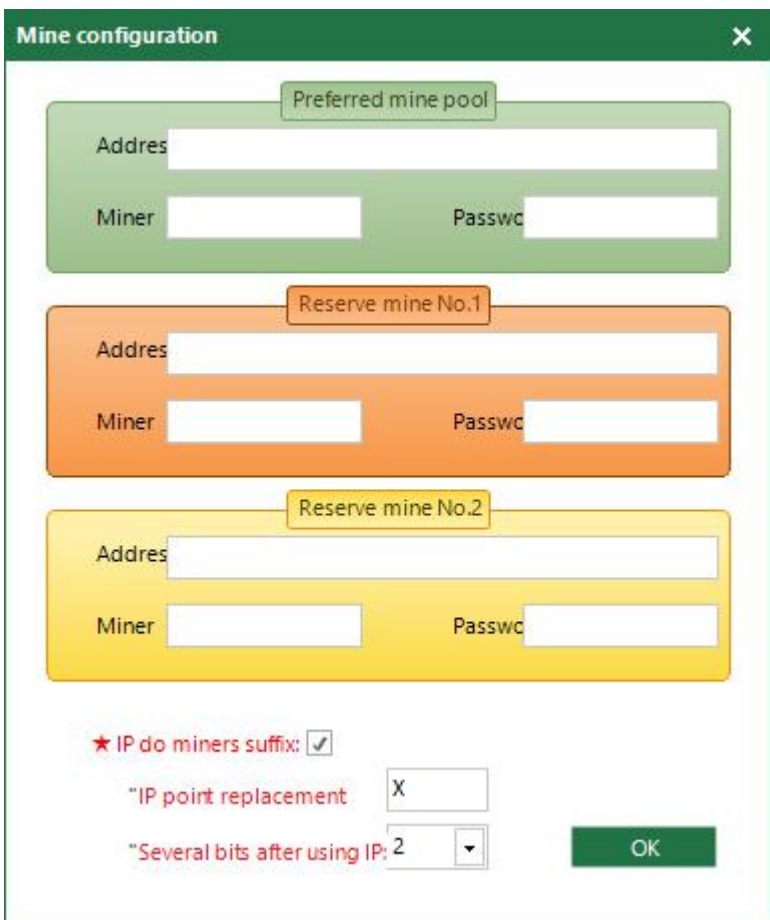

# 3.Equipment upgrade management

(1) Upgrade view

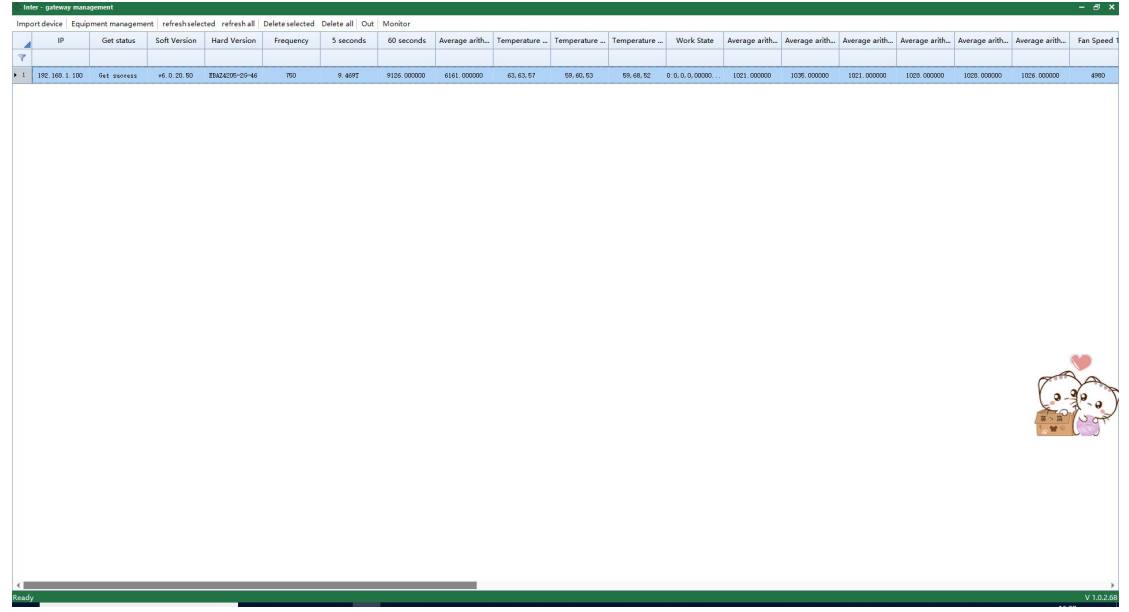

#### (2) Software update

Configuration mode: device management - software upgrade Note: Before operation, you need to select the device to be upgraded, as shown below:

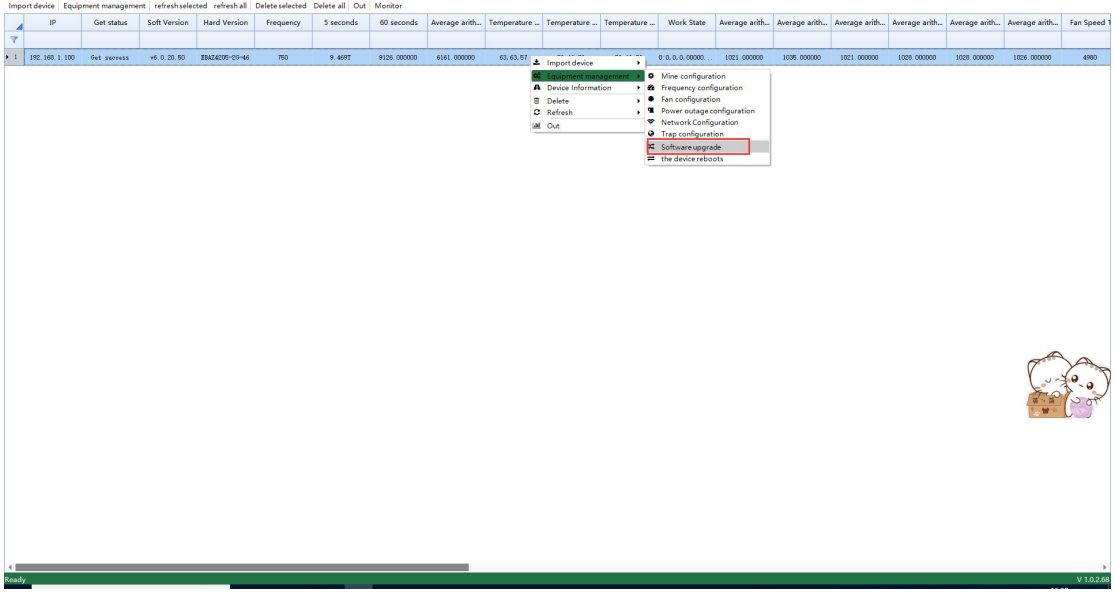

(3) Program file extraction

Configuration mode: Set the local communication IP--Open the TFTP server--Select the file (extract the upgrade file provided by the engineer)

package)

Note: The local communication IP should be set to the communication IP of your PC service.

How to obtain the program: After the engineer determines the operation, provide the upgrade package;

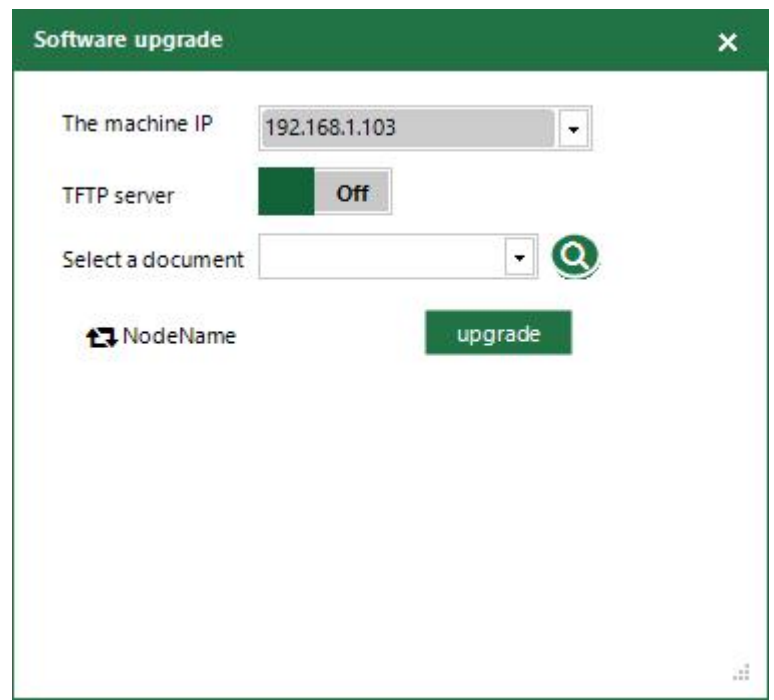

Conclusion:

The overall Wingbit model network is mainly divided into: IP address planning <LAN usage>--Import network segment

Equipment <cross-gateway use>--Configure online equipment mine pool, miner number, etc. During the configuration process, in order to facilitate the dimension Protect, you can manually set the network segment IP. The access switch (router) needs to access the external network, and the PC server needs to Wired connection, no wireless connection;

After the network is formed, you can view the running status of all online devices in <Inter-gateway software>.